## Download all submissions

**■ 130 
©** Knowledge Base Administrator □ Tue, Sep 19, 2023 ■ 1. Basic [Assignment](https://knowledgebase.xjtlu.edu.cn/category/learning-mall/guide-for-staff/activities-and-resources/assignment/1-basic-assignment-settings/57/) settings

 $\circledcirc$  3871  $\circledcirc$  0

Overview:

This guide will show you how to download all the students' submissions in the assignment activity.

What to know:

The steps to download all the students' submissions in the coursework activity is similar.

## Table of Contents

Step 1: Access to view all [submission](#page-0-0) page Step 2: Download all the [submissions](#page-0-1)

<span id="page-0-0"></span>Step 1: Access to view all submission page

Click into your assignment activity and click "view all submissions".

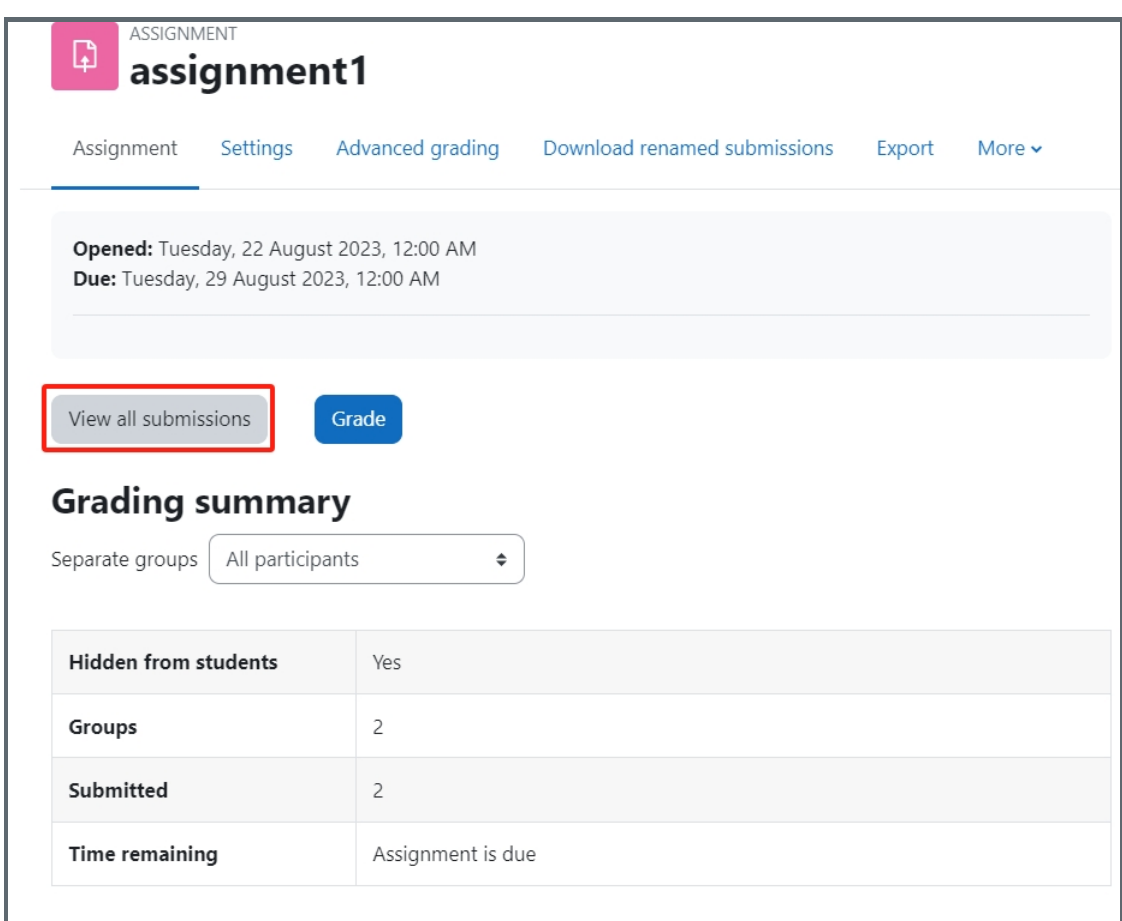

## <span id="page-0-1"></span>Step 2: Download all the submissions

On the view all submissions page, you will see a dropdown list named "Grading action" on the top. Select "Download all submissions".

System will download a zip file onto your computer. Find the zip file on your computer and unzip the folder.

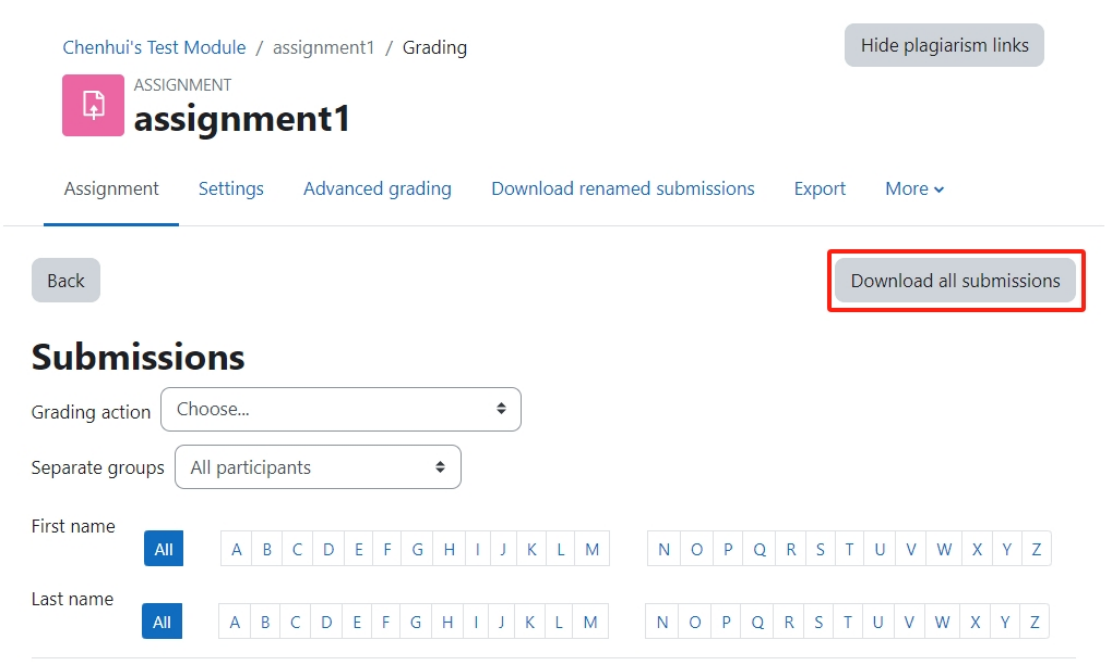

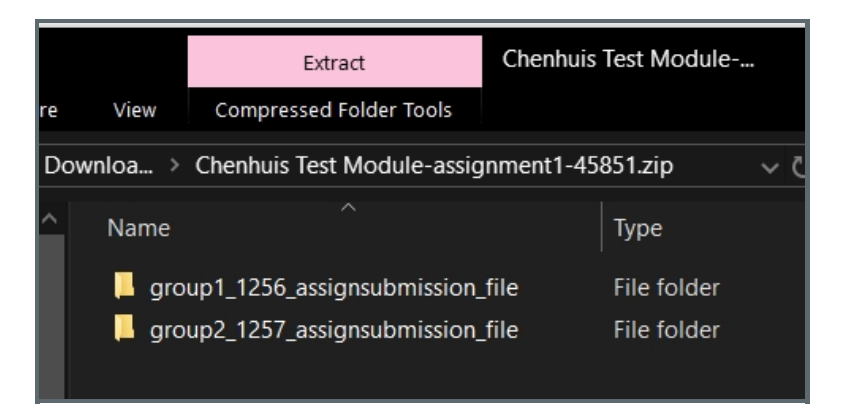

Online URL: <https://knowledgebase.xjtlu.edu.cn/article/download-all-submissions-130.html>